# **Jak ukládat dokumenty do spisovny**

### **Návod k základním funkcím ve spisovně**

**Zpracoval: Mgr. Ondřej Mitrík**

Mendelova univerzita v Brně

**[www.mendelu.cz](http://www.mendelu.cz/)**

### **Obsah**

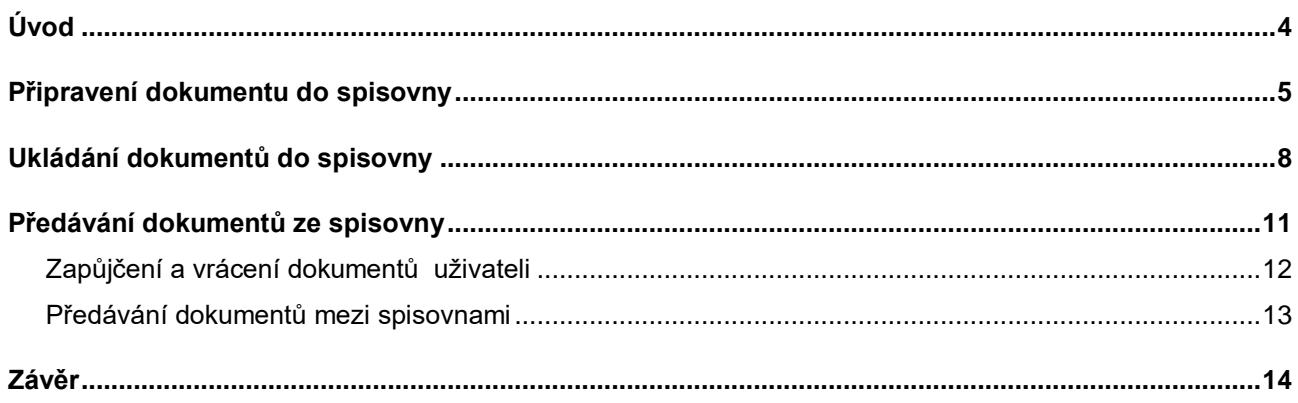

### **Co se zde dozvíte?**

#### **[Jak správně připravit](#page-4-0)  [dokument do spisovny](#page-4-0)**

#### **[Jak ukládat dokumenty do](#page-6-0)  [spisovny](#page-6-0)**

#### **[\(pro správce spisoven\)](#page-6-0)**

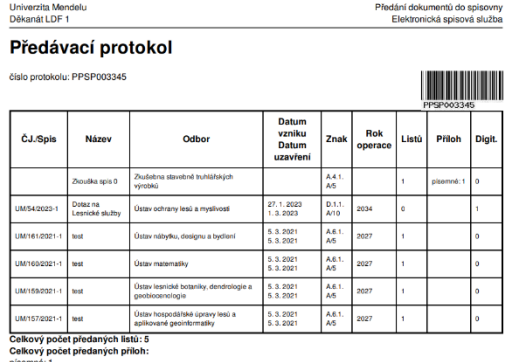

pisemne: 1<br>Celkový počet předaných dig ních dokumentů: 1

Datum předání: 2. 5. 2023 12:23:17

#### **[Jak půjčit dokument ze](#page-10-1)  [spisovny](#page-10-1)**

#### **[\(pro správce spisoven\)](#page-10-1)**

#### Spisová a skartační kniha

Související aplikace

Elektronická evidence dokumentů

Spisová a skartační kniha - archivní krabice

Výpůjčky ze spisovny

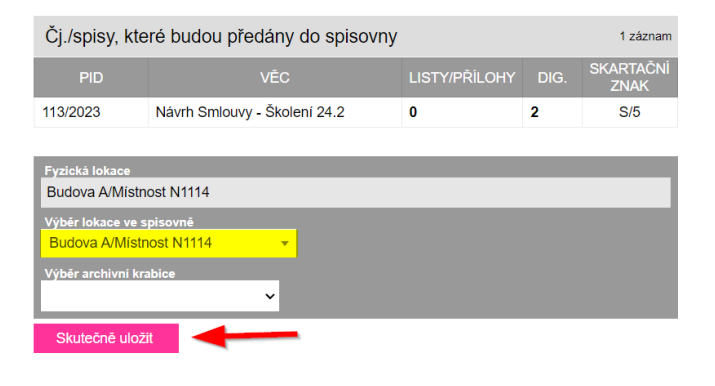

## <span id="page-3-0"></span>**Úvod**

*Zde se dozvíte, jak mají správci spisovny ukládat a pracovat s dokumenty ve spisovnách, aby mohlo dojít k zahájení skartační řízení. Snímky obrazovky byli pořízeny z testovací verze, proto se barevně odlišují.* 

**V tomto dokumentu se vyskytují odkazy, které by vás měli dovést na stránky, ze kterých můžete čerpat inspiraci. V dokumentu se objevuje ikonografe, která pomáhá se lépe v textu zorientovat. Její popis je uveden níže.**

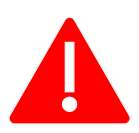

**Důležité upozornění nebo časté chyby**

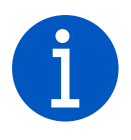

*Doplňující informace*

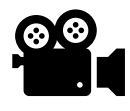

Videonávod (Pokud uvidím v návodu tento symbol můžu na něj kliknout a objeví se mi videonávod na dané téma)

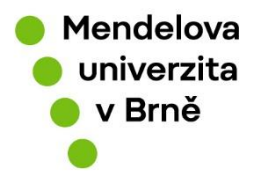

## <span id="page-4-0"></span>**Připravení dokumentu do spisovny**

*Zde najdete postup jak správně nachystat dokument k předání do spisovny. Jedná se jak o běžné uživatele, tak správce spisovny.*

- **Uzavřeme spis**
- **V přehledu záznamů si pomocí rychlého filtru vyjedeme spisy ve stavu "Připraveno k předání do spisovny"**
- **Vybereme všechny spisy, které chceme do spisovny uložit**
- **Klikneme na tlačítko vytisknout protokol**
- **Vytiskneme protokol a společně s analogovými dokumenty (pokud jsou) odneseme správci spisovny nebo ho pošleme e-mailem.**

Abychom mohli dokumenty uložit do spisovny, musí být dokumenty ve stavu *"připraveno do spisovny".* Toho docílíme uzavřením spisu tímto způsobem: Otevřeme si daný spis, který chceme uzavřít (víme, že už se s ním nic nebudeme dělat). Klikneme na uzavřít spis.

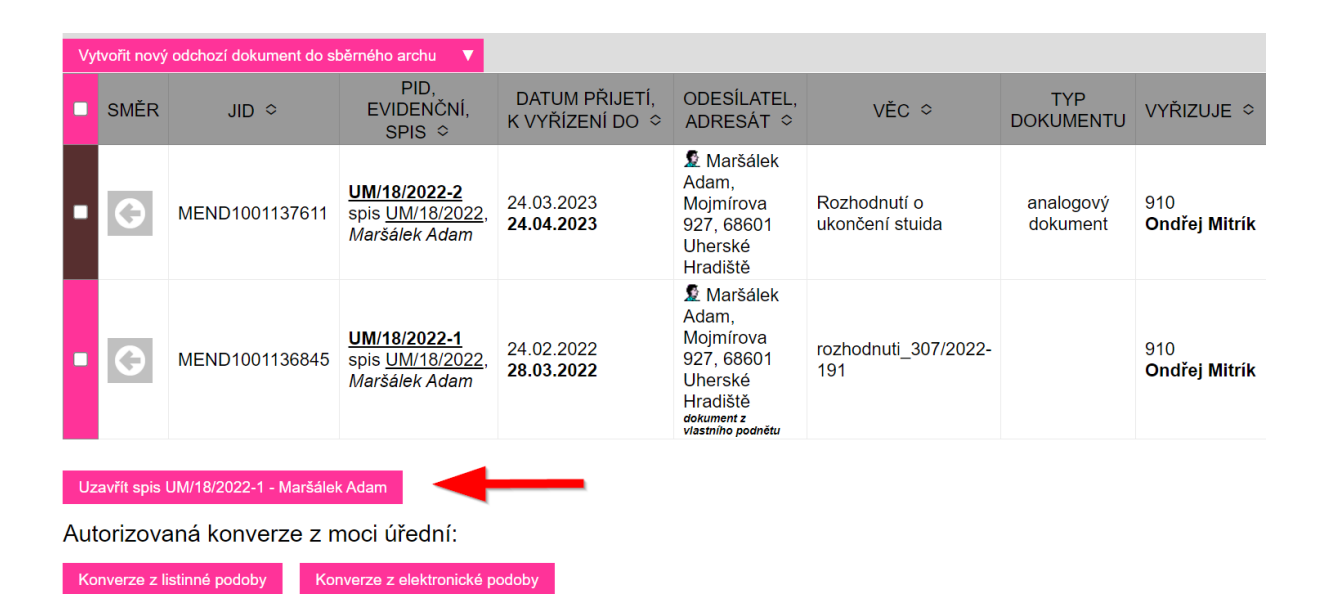

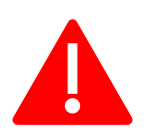

**Abychom mohli uzavřít spis je potřeba, aby všechny dokumenty byly ve stavu vyřízené (šedá barva)**

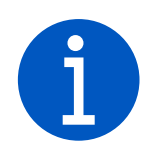

*Při uzavírání digitálních dokumentů dochází k převodu dokumentů na PDF/A a to způsobuje časovou prodlevu.*

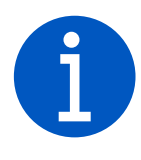

*Skartační lhůta pro dokumenty se počítá se od 1. ledna kalendářního roku následujícím po roce, ve kterém došlo k uzavření spisu, ale kvůli skartačnímu řízení je zapotřebí, co nejdříve je uložit do spisovny.*

V přehledu záznamů si vyfiltrujeme rychlým filtrem dokumenty ve stavu "*připraveno do spisovny*". Pokud nemáme nastaven rychlý filtr lze si ho ve vlastním nastavení nastavit viz ["Vlastní nastavení a filtrování"](https://spisovasluzba.mendelu.cz/wcd/w-rek-spisovasluzba/navody-word/nastaveni-vlastnich-filtru.pdf) a označíme záznamy určené k předání do spisovny.

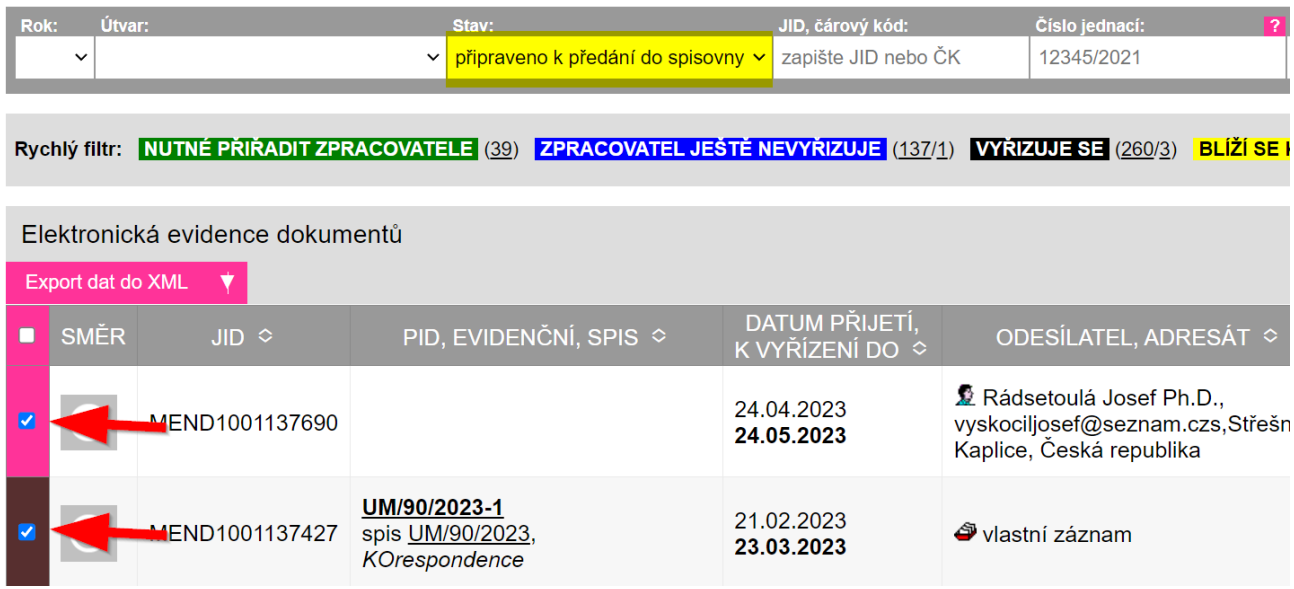

Poté klikneme na tlačítko vytisknout protokol. Ten si buď stáhnu a vytisknu a přidám k odevzdávaným analogovým dokumentům ke správci spisovny nebo ho jako přílohu pošlu správci spisovny pomocí e-mailu, pokud se jedná o digitální dokumenty. Tímto úkonem jako běžný uživatel končím přípravu k ukládání dokumentu do spisovny. Teď čekám na správce spisovny, až mi ji uloží.

Univerzita Mendelu Děkanát LDF 1

Předání dokumentů do spisovny Elektronická spisová služba

<u> III de la contrada de la contrada de la contrada de la contrada de la contrada de la contrada de la contrada</u>

#### Předávací protokol

číslo protokolu: PPSP003345

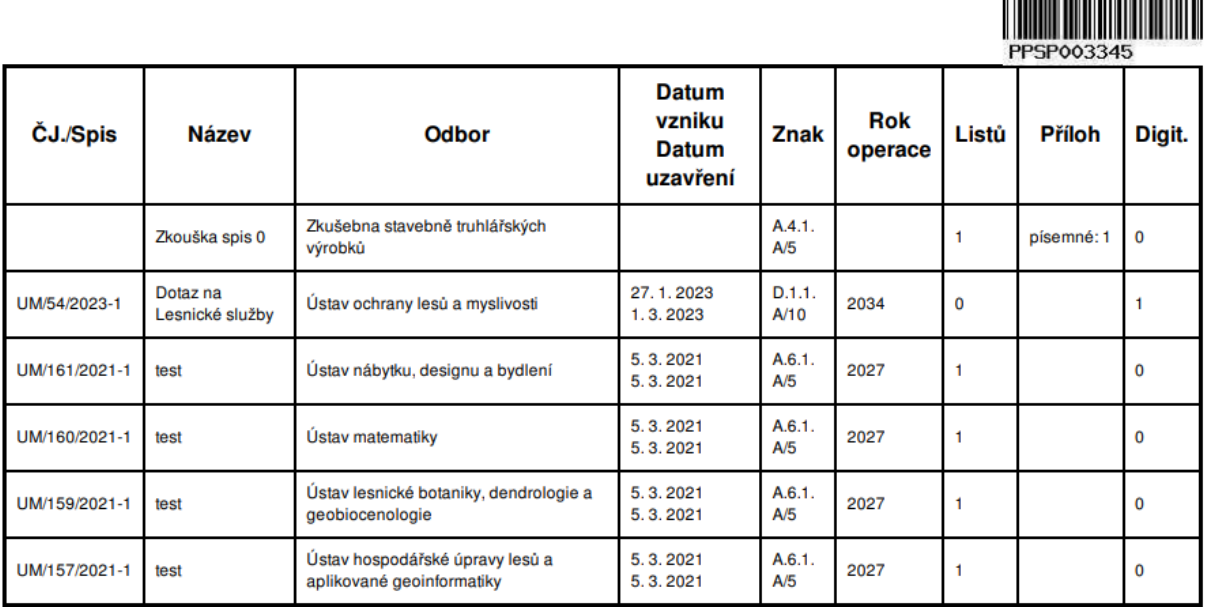

Celkový počet předaných listů: 5 Celkový počet předaných příloh: písemné: 1 Celkový počet předaných digitálních dokumentů: 1

Datum předání: 2.5.2023 12:23:17

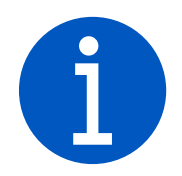

<span id="page-6-0"></span>*Pokud jsem sám správce spisovny, vidím kromě tlačítka vytisknou protokol i tlačítko "Předat do spisovny". Pokud na něj kliknu, záznamy se mi automaticky předají do spisovny a přesunu se do modulu elektronické skartační knihy, kde mohu rovnou dokumenty uložit.*

## <span id="page-7-0"></span>**Ukládání dokumentů do spisovny**

*Zde najdete postup pro správce spisovny, jak v eSSL ukládat dokumenty do spisovny.*

- **Změníme modul na** *"spisová a skartační kniha"*
- **Napíšeme do kolonky** *"Protokol"* **číslo protokolu**
- **Vybereme všechny spisy a spisovnu, do které chceme spisy ukládat**
- **Vybereme místnost a přesnou lokaci, kam dokumenty uložíme**

Abychom mohli dokumenty uložit do spisovny, musí být dokumenty ve stavu *"připraveno k předání do spisovny".* Tedy spisy musí být uzavřeny a musíme mít od zpracovatele protokol, ať už v digitální (poslaný emailem) nebo v analogové podobě (vytištěný).

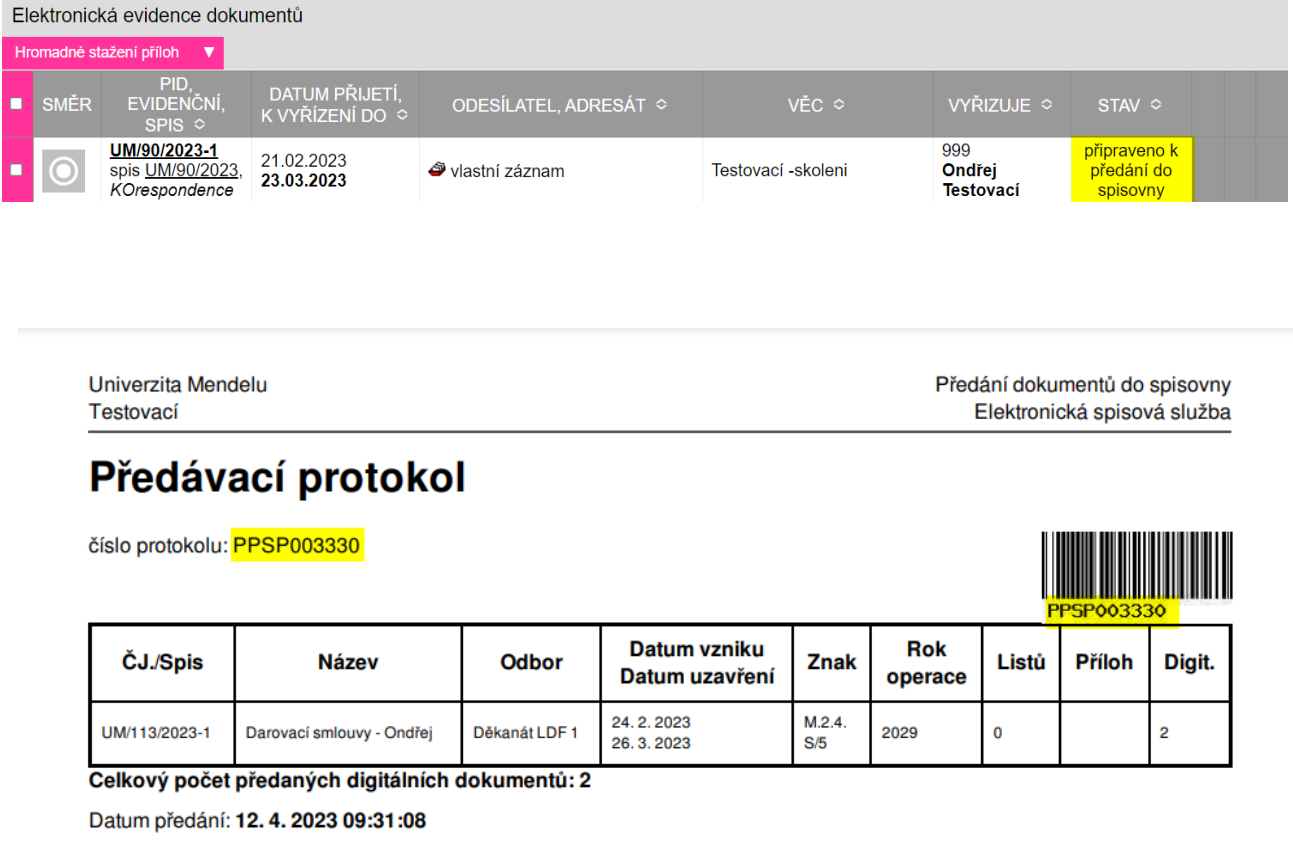

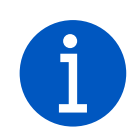

*Jak se uzavírá spis najdete také v [příručce pro zaměstnance v](https://spisovasluzba.mendelu.cz/wcd/w-rek-spisovasluzba/navody-word/essl_prirucka_pro_zamestnance-11-.pdf) 7. kapitole: Dokumenty – předání [do spisovny](https://spisovasluzba.mendelu.cz/wcd/w-rek-spisovasluzba/navody-word/essl_prirucka_pro_zamestnance-11-.pdf)*

Jakmile jsme dostali protokol/y musíme nahoře vlevo v eSSL změnit modul z "Elektronické evidence *dokumentů*" na modul "*Spisová a skartační kniha*"

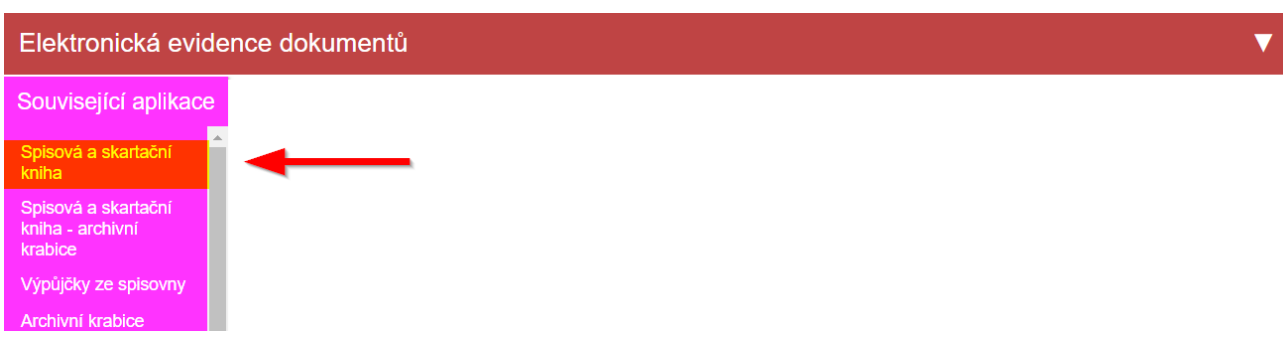

Poté se nám otevře modul Spisová a skartační kniha. Zde nahoře vlevo vybereme kolonku Protokol a vypíšeme do ní číslo předávacího protokolu.

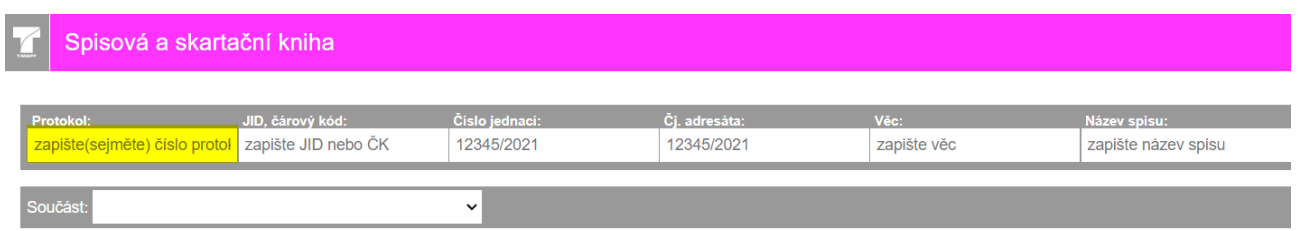

<span id="page-8-0"></span>Poté se nám objeví všechny spisy s dokumenty, které protokol obsahuje. Modrou fajfkou zaškrtneme všechny spisy, které chceme předat do spisovny. Vybereme spisovnu, do které chceme dokumenty uložit a klikneme na tlačítko *"Předat do spisovny"*

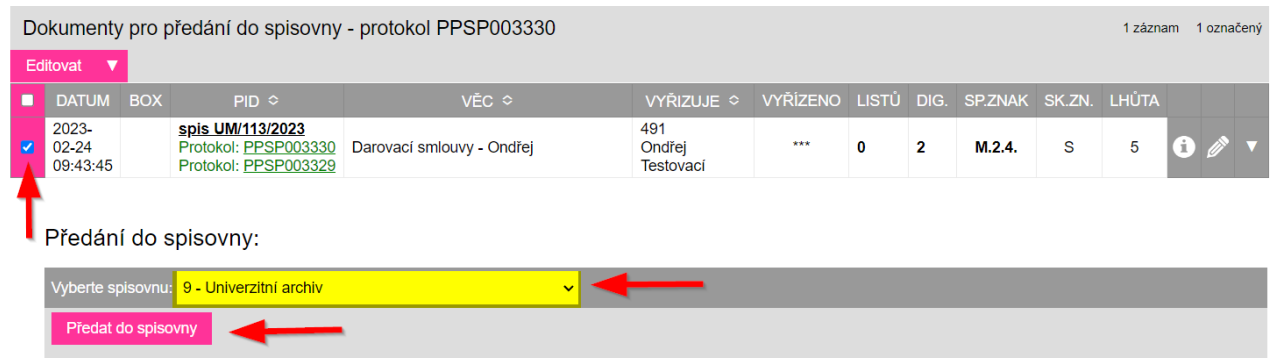

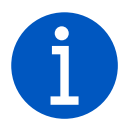

*V jednom předávacím protokolu může být i více spisů.*

Poté vybereme lokaci, do které spisy uložíme (může být i více upřesněna např. police, paprsky apod.). Poté klikneme na tlačítko "*Skutečně uložit*"

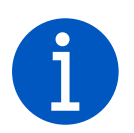

*Strukturu si může správce spisovny udělat sám v sekci číselníky, poté vybere "Lokace ve spisovně", rozklikne svoje pracoviště, vybere si nebo vytvoří budovu, kde se spisy ukládají a poté jí rozklikne a může do ní vytvářet místnosti, kde se spisy ukládají. Pokud by potřeboval pomoct s vytvořením struktury, může se obrátit na metodiky spisové služby a ti mu to vytvoří podle potřeby.*

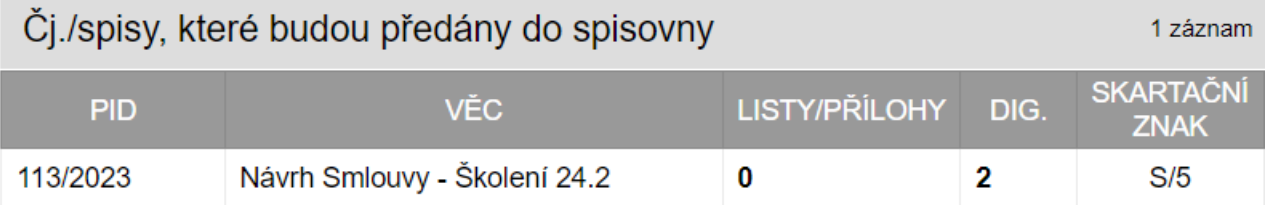

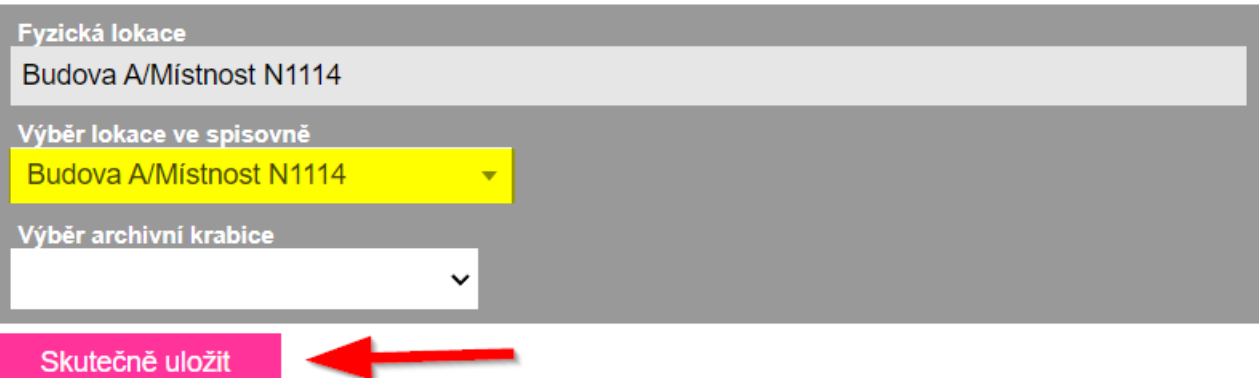

Poté se nám spis uloží. Objeví se nám dvě tlačítka. Pokud klikneme na tlačítko "Zobrazit SSK" vrátíme se úvodní obrazovku spisové a skartační knihy. Pokud klikneme na tlačítko "Zobrazit EED". Dostaneme se do elektronické evidence dokumentů.

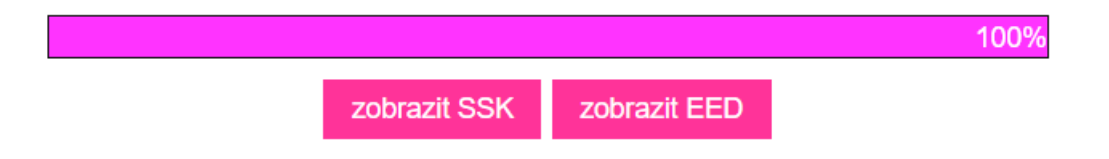

## <span id="page-10-0"></span>**Předávání dokumentů ze spisovny**

- *Přejdeme do modulu "spisové a skartační knihy"*
- *V panelu rychlého filtrování si najdeme potřebný spis, který chceme předat*
- *Vybereme, kterému uživateli nebo spisovně chceme spis předat*

Musíme nahoře vlevo v eSSL změnit modul z "Elektronické evidence dokumentů" na modul "Spisová a skartační kniha"

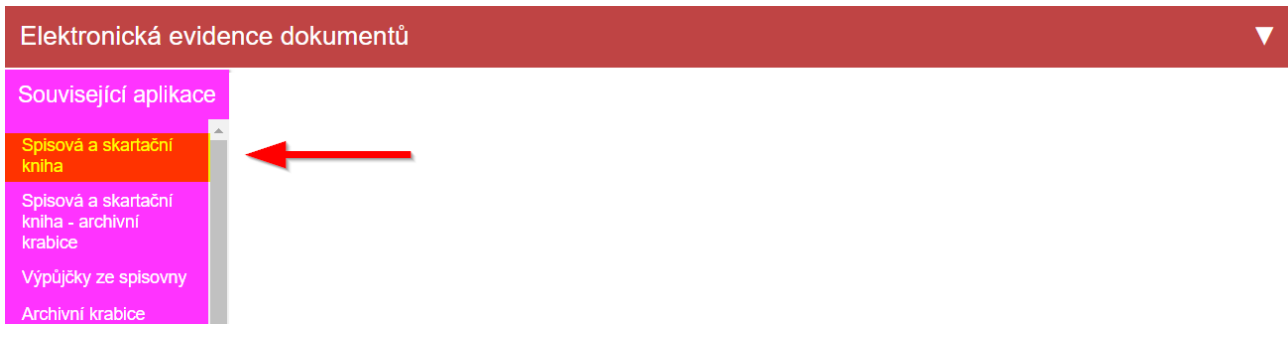

Poté nahoře v rychlém filtru vyhledáme spis, který chceme předat. Doporučujeme vyhledávat například podle čísla spisu nebo i JIDu v daném spisu.

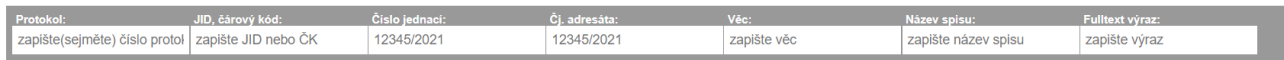

Poté se nám dole vyfiltruje daný spis, který si označíme modrou fajfkou.

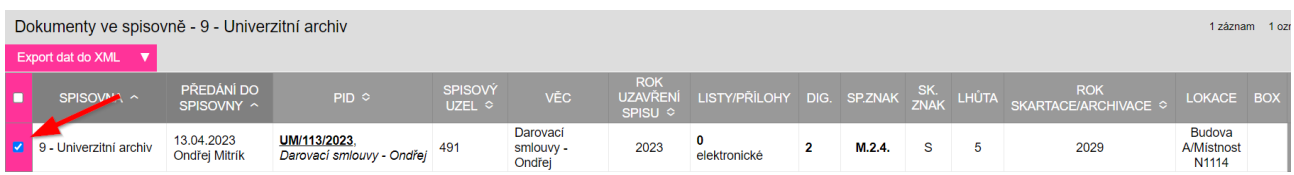

<span id="page-10-1"></span>Pokud chceme zapůjčit spis uživateli přejděte na podkapitolu [Zapůjčení uživateli,](#page-10-1) pokud chceme přesunout spisy do jiné spisovny přejděte na podkapitolu *[Předání spisů mezi spisovny](#page-11-1)*

### <span id="page-11-0"></span>**Zapůjčení a vrácení dokumentů uživateli**

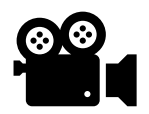

- *Vybereme uživatele a datum do kdy dokumenty vypůjčíme*
- *Klikneme na tlačítko vytvořit zápůjčku*
- *V případě vrácení klikneme na modul "Výpůjčky ze spisovny"*
- *Najdeme příslušné dokumenty a klikneme na vrátit a nastavíme potřebnou spisovnu*

Pokud potřebujeme uživateli zapůjčit spis, tak v sekci "*Zapůjčení ze spisovny*" vybereme osobu, které chceme spis předat a datum dok kterého jí spis půjčujeme. Poté klikneme na tlačítko "Vytvořit zápujčku"

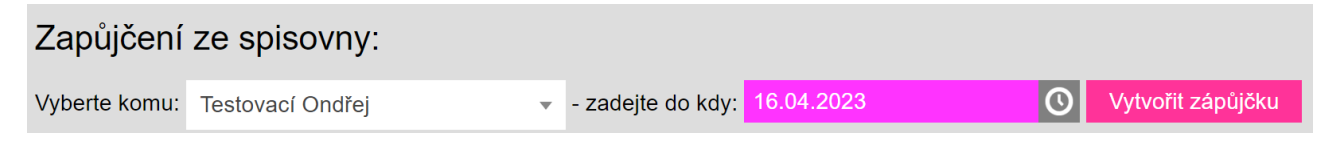

Pokud bychom chtěli vidět, které spisy jsou vypůjčené nebo nám je uživatel vrátil, vybereme nahoře místo modulu "*Spisová a skartační kniha*" modul "*Výpůjčky ze spisovny*".

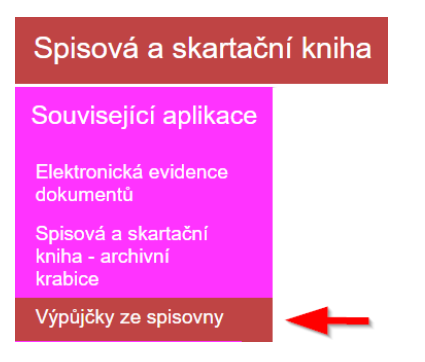

V tomto modulu můžeme vidět, kteří uživatelé si od nás půjčili dokumenty a nachází se zde i ikona dokumentu PDF, která nám vytvoří předávací protokol.

<span id="page-11-1"></span>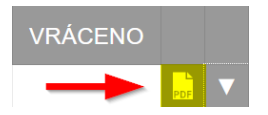

Pokud nám byli dokumenty vráceny, můžeme je i tlačítkem "Vrátiť" vrátit do naší spisovny.

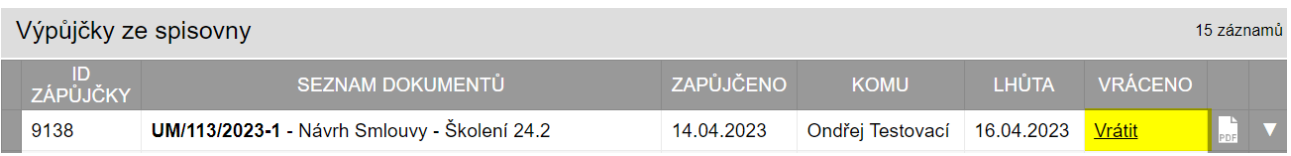

Poté podobně jako při [Ukládání dokumentů do spisovny](#page-8-0) vybereme spisovnu kam dokumenty uložíme.

### <span id="page-12-0"></span>**Předávání dokumentů mezi spisovnami**

*Dokumenty můžeme předávat mezi jednotlivými spisovnami, pokud zjistíme, že by dokument měl být uložen jinde.*

- *Označíme dokumenty, které chceme předat do spisovny*
- *Vybereme spisovnu, do které chceme dokumenty předat*
- *Klikneme na tlačítko "Přidat do spisovny přímo"*

Označíme si dokument, který chceme předat do jiné spisovny.

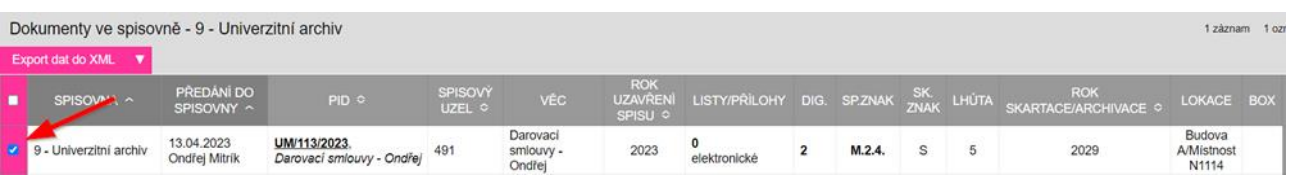

Poté dole vyberem spisovnu, do které dokumenty předáme a kliknemem na tlačítko "Předat do spisovny přímo".

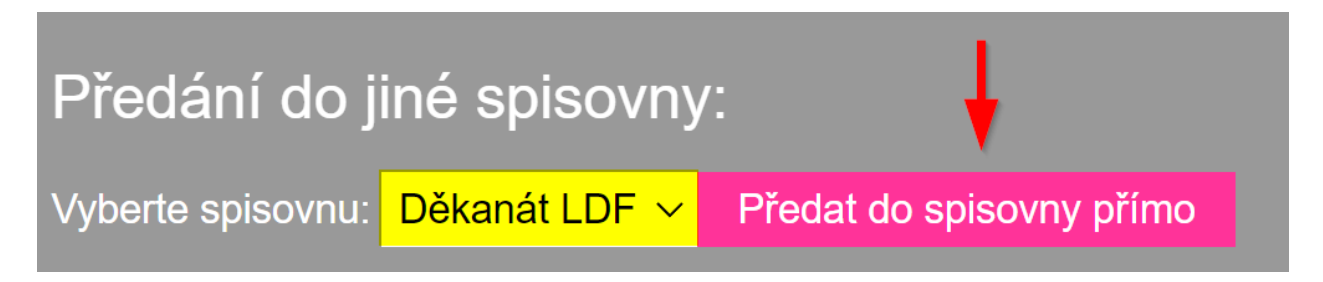

Poté se objeví informace že dokumenty byly předány. Poté klikneme na tlačítko pokračovat.

Dokumenty byly předány.

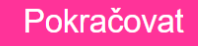

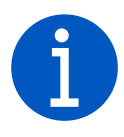

*Protože máme nastavené, že správci spisoven vidí jen své spisovny, není potřeba tisknout protokoly o předání, protože by si ji museli dát sami sobě. Kdyby bylo potřeba dokumenty předat do jiné spisovny, kterou nespravujete, je potřeba o to poprosit osobu s vyššími právy. Např. metodika spisové služby*

## <span id="page-13-0"></span>**Závěr**

*Jsme rádi, pokud Vám tento manuál pomohl vysvětlit schvalovací proces přes ESSL. Pokud Vám návod nepomohl můžete nám napsat, přes naše webové stránky. Pokud se Vám manuál líbil nebo nelíbil budeme rádi, když nám jej zhodnotíte v našem krátkém dotazníku, abychom pro Vás mohli výukové materiály zlepšovat.* 

- *Zhodnotím si, jestli jsem pochopil princip schvalovacího procesu*
- *Ohodnotím v dotazníku, jak se mi tento manuál líbil*
- *Začnu vesele vytvářet schvalovací procesy*

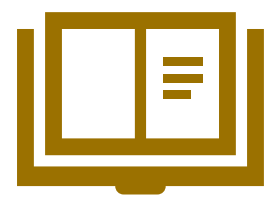

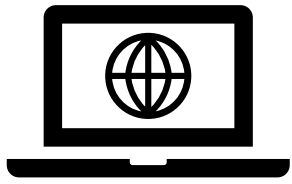

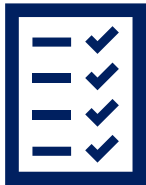

 **Slovník pojmů Webové stránky OSASP REK Dotazník**